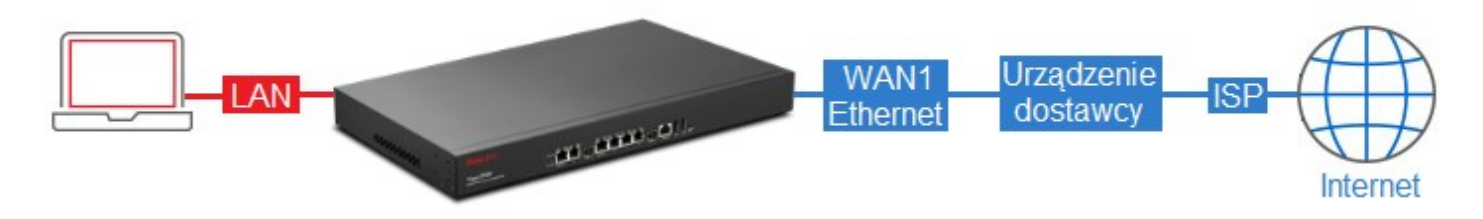

## Przejdź do zakładki WAN >> General Setup. Zaznacz profil wan1 i kliknij Edit.

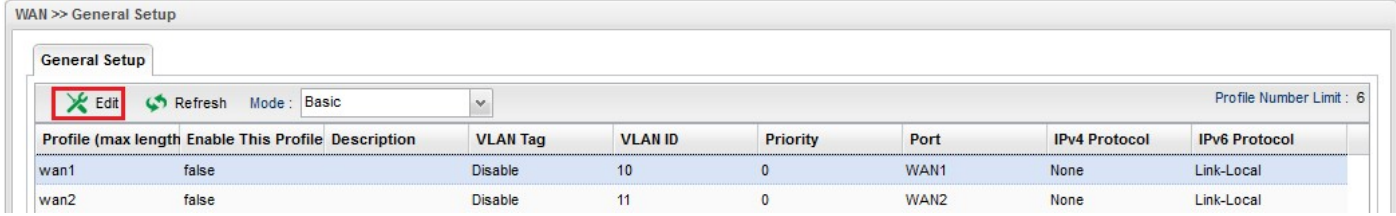

W ustawieniach Global:

- Zaznacz Enable This Profile
- Wybierz PPPoE jako IPv4 Protocol

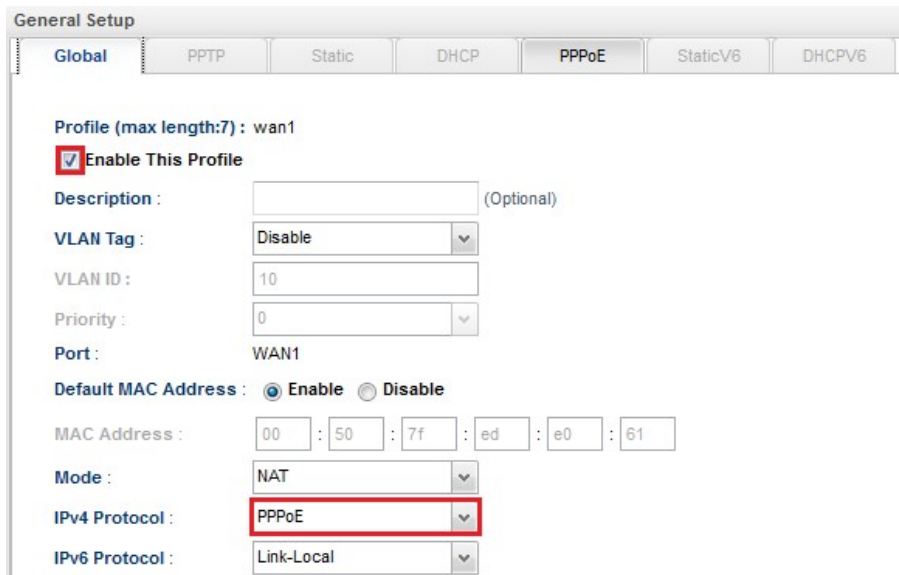

W ustawieniach PPPoE:

- Wpisz odpowiednią nazwę użytkownika
- Wpisz odpowiednie hasło
- Po wprowadzeniu zmian zapisz ustawienia klikając przycisk Apply

Apply

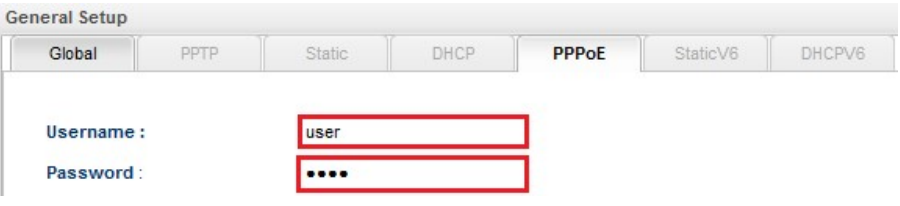